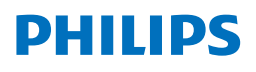

# Brugervejledning

### **Screeneo** U5

Ultra Short Throw Projector

androidty

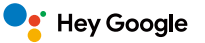

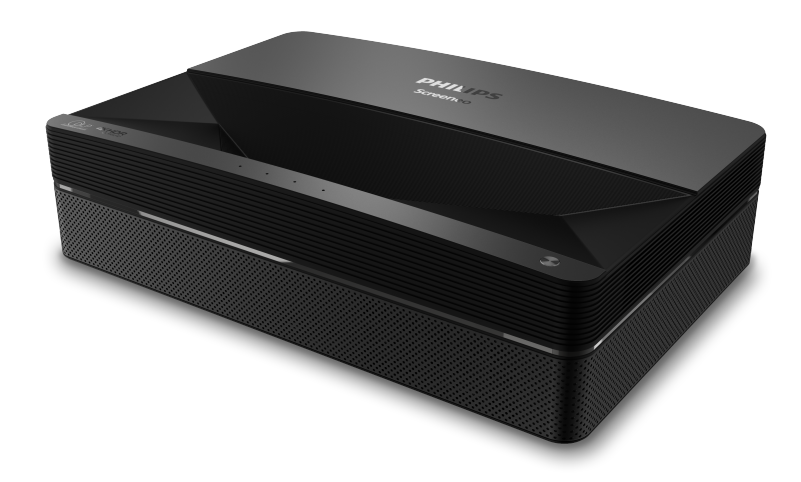

Registrér dit produkt, og få support på [www.philips.com/](http://www.philips.com/welcome)support

## Indholdsfortegnelse

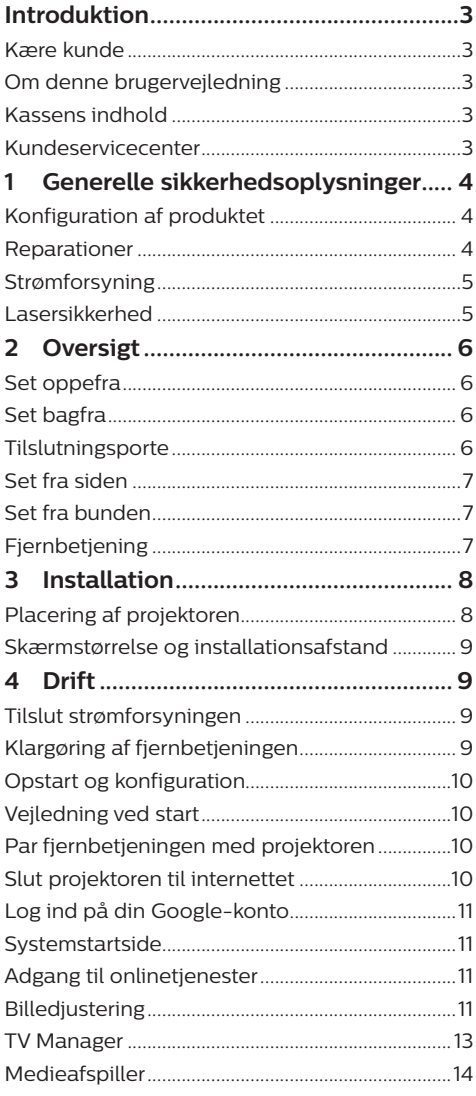

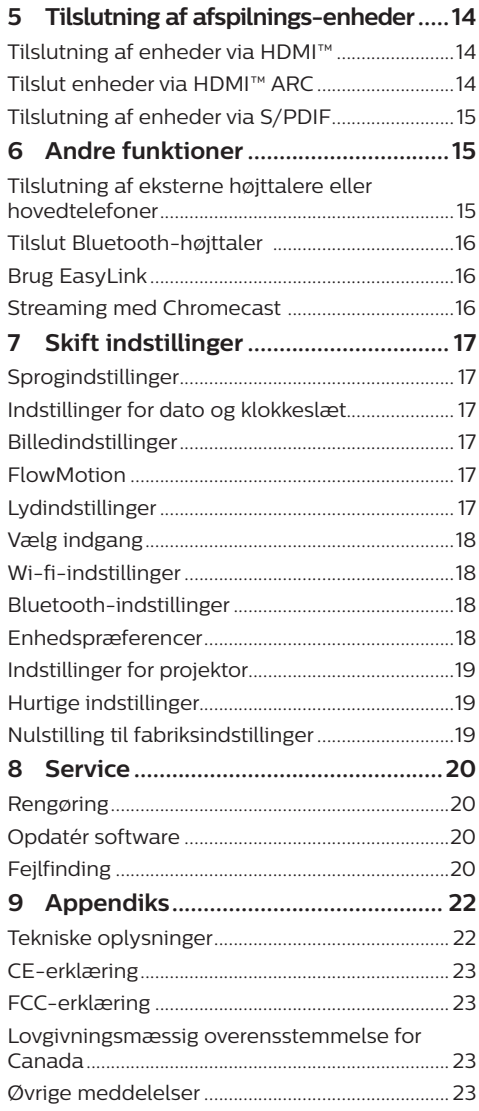

## <span id="page-2-0"></span>**Introduktion**

### **Kære kunde**

Tak, fordi du købte denne projektor.

Vi håber, du får glæde af dette produkt og de mange funktioner, den tilbyder!

### **Om denne brugervejledning**

Startvejledningen, som følger med dette produkt, giver dig mulighed for at begynde at bruge produktet hurtigt og nemt. Der kan findes detaljerede beskrivelser i følgende afsnit i denne brugervejledning.

Læs hele brugervejledningen omhyggeligt. Følg alle sikkerhedsanvisninger for at sikre produktets korrekte drift (**se [Generelle](#page-3-1)** 

#### **[sikkerhed-soplysninger, side 4](#page-3-1)**).

Producenten påtager sig intet ansvar, hvis disse anvisninger ikke følges.

#### **Anvendte symboler**

#### **Meddelelse**

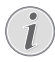

#### **Fejlfinding**

Dette symbol angiver tips, der hjælper dig med at bruge produktet nemt og mere effektivt.

#### **FARE!**

#### **Fare for personskade!**

Dette symbol advarer om fare for personskade. Personskade eller fysisk skade kan opstå som følge af forkert håndtering.

#### **FORSIGTIG!**

#### **Skade på produktet eller tab af data!**

Dette symbol advarer om skade på produktet og muligt tab af data. Skade kan opstå som følge af forkert håndtering.

### **Kassens indhold**

- Projektor Screeneo U5 (SCN550/INT)
- $\Omega$  Fjernbetjening med 2 AAA-batterier
- $(3)$  4 x løfteskrue
- (4) Startveiledning
- $\odot$  4 x strømkabel med stik

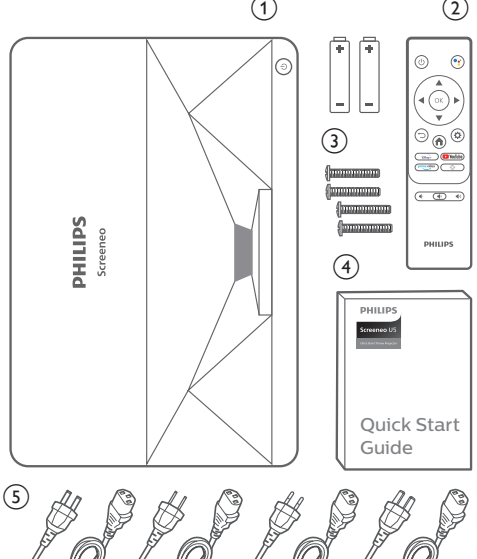

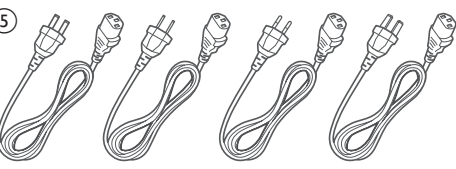

### **Kundeservicecenter**

Du kan finde supportsiden, garantibeviset og brugervejledningerne her:

**Websted:** www.philips.com/support

#### **Kontakt support:**

Internationalt telefonnummer: +41 215 391 665 Bed din leverandør om at oplyse omkostningerne ved internationalt opkald! **E-mail:** philips.projector.eu@screeneo.com

#### **Besøg vores websteder med ofte stillede spørgsmål:**

https://support.philipsprojection.com https://community.philipsprojection.com

## <span id="page-3-1"></span><span id="page-3-0"></span>**1 Generelle sikkerhedsoplysninger**

Vær opmærksom på alle angivne advarselsog sikkerhedsbemærkninger. Du må ikke foretage nogen ændringer eller indstillinger, der ikke er beskrevet i denne brugervejledning. Forkert betjening og håndtering kan medføre personskade, skade på produktet eller tab af data.

### **Konfiguration af produktet**

Produktet er kun til indendørs brug. Anbring produktet sikkert på en fast og stabil overflade. For at hjælpe med at undgå mulig personskade eller skade på selve produktet skal alle kabler anbringes således, at ingen person kan snuble over dem.

Betjen ikke produktet i et fugtigt værelse. Du må aldrig røre strømkablet eller tilslutningen til lysnettet med våde hænder.

Produktet skal have tilstrækkelig ventilation og må ikke tildækkes. Produktet må ikke anbringes i et lukket skab, kasse eller en anden indkapsling, når det er i brug. Objektivet må ikke tildækkes under drift.

Beskyt produktet mod direkte sollys, varme, stærke temperatursvingninger og fugt. Produktet må ikke anbringes i nærheden af varmeapparater eller klimaanlæg. Overhold oplysningerne om temperatur, der er angivet i de tekniske oplysninger (**se [Tekniske](#page-21-1)  [oplysninger, side 22](#page-21-1)**).

Forlænget drift af produktet medfører, at overfladen bliver meget varm. Hvis produktet overophedes, skifter det automatisk til standbytilstand.

Ingen væske må trænge ind i produktet. Sluk produktet, og kobl det fra lysnettet, hvis der er trængt væske eller fremmedstoffer ind i produktet. Tag produktet til et autoriseret servicecenter til eftersyn.

Produktet skal altid håndteres forsigtigt. Undgå at røre objektivet. Der må aldrig anbringes tunge eller skarpe genstande på produktet eller strømkablet.

Hvis produktet bliver for varmt eller afgiver røg, skal du slukke det med det samme og trække strømkablet ud af stikkontakten. Tag produktet til et autoriseret servicecenter til eftersyn. Hold produktet væk fra åben ild (f.eks. stearinlys).

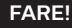

**Risiko for eksplosion med forkert batteritype!**

Der er risiko for eksplosion, hvis der bruges en forkert batteritype.

Batterierne (batteripakke eller indlejrede batterier) må ikke udsættes for for kraftig varme, som f.eks. solskin eller åben ild.

Under følgende forhold kan der forekomme et lag fugt inde i produktet, som kan føre til funktionsfejl:

- hvis produktet flyttes fra et koldt til et varmt område;
- efter at der opvarmes et koldt værelse;
- når produktet anbringes i et fugtigt værelse.

Gør følgende for at undgå fugtophobning:

- 1 Forsegl produktet i en plastikpose, inden det flyttes til et andet værelse, for at det kan tilpasses forholdene i værelset.
- 2 Vent ét til to timer, inden du tager produktet ud af plastikposen.

Produktet må ikke bruges i et meget støvfyldt miljø. Støvpartikler og andre fremmedlegemer kan beskadige produktet.

Produktet må ikke udsættes for ekstreme vibrationer. Dette kan beskadige de interne dele.

Børn må ikke få lov til at håndtere produktet uden opsyn. Emballagen skal opbevares utilgængeligt for børn.

Af hensyn til din egen sikkerhed må du ikke bruge produktet i tordenvejr med lyn.

### **Reparationer**

Du må ikke selv reparere produktet. Forkert vedligeholdelse kan medføre personskade eller skade på produktet. Produktet skal repareres af et autoriseret servicecenter.

Find oplysningerne om autoriserede servicecentre på garantikortet, der følger med produktet.

Typemærket må ikke fjernes fra produktet, da dette ugyldiggør garantien.

### <span id="page-4-0"></span>**Strømforsyning**

Kontrollér, om strømforsyningens netspænding matcher den tilgængelige netspænding på installationsstedet. Produktet overholder den spændingstype, der er angivet på produktet.

Stikkontakten skal befinde sig i nærheden af produktet og være let tilgængeligt.

#### **FORSIGTIG!**

Brug altid knappen (1) til at slukke projektoren.

Sluk produktet, og træk strømkablet ud af stikkontakten, inden du rengør overfladen (**se [Rengøring, side 20](#page-19-1)**). Brug en blød, fnugfri klud. Brug aldrig flydende, gasformige eller let antændelige rengøringsmidler (sprayer, slibende stoffer, poleringsmidler, sprit). Du må ikke lade fugt trænge ind i produktet.

#### **FARE!**

#### **Risiko for øjenirritation eller øjenskade!**

Projektoren har en laserlyskilde, der udsender et meget skarpt lys. Du må ikke kigge direkte ind i projektorens objektiv under drift. Det kan medføre øjeirritation eller -skade.

### **Lasersikkerhed**

Projektoren indeholder et lasermodul. Følg disse sikkerhedsanvisninger af hensyn til din sikkerhed, når du bruger projektoren.

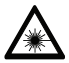

#### **ADVARSEL! LASERSTRÅLING.**

Risiko for øjenskade.

- Projektoren er klassificeret som et laserprodukt i klasse 1 i henhold til standarden IEC/EN60825-1: 2014.
- Se ikke direkte ind i det skarpe lys, som projektoren udsender. Det kan medføre permanent øjenskade.
- Åbn ikke, og adskil ikke projektoren. Det kan medføre skade på grund af eksponering for laserstråling.
- Brug ikke optiske instrumenter (såsom forstørrelsesglas og mikroskop til eksperimenter) til at kigge på laserlyset. Det kan medføre øjenskade.
- Brug professionelle briller med laserbeskyttelse, når der er behov for direkte kontakt med det skarpe lys.
- Se ikke ind i strålen, som det gælder for alle skarpe lyskilder, jf. standarden RG2 IEC 62471-5:2015.
- Kontrollér, når du tænder projektoren, at ingen i projiceringsområdet kigger ind i objektivet.
- Vælg den korrekte visningsretning af hensyn til din sikkerhed.

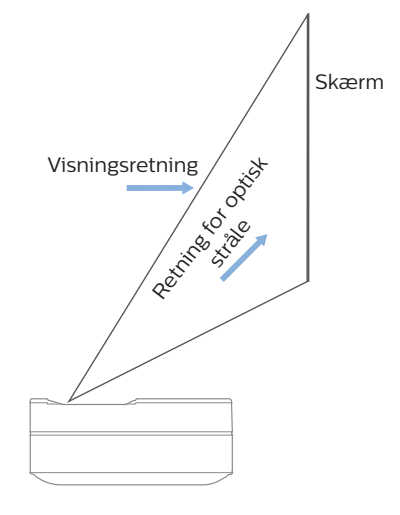

## <span id="page-5-0"></span>**2 Oversigt**

### **Set oppefra**

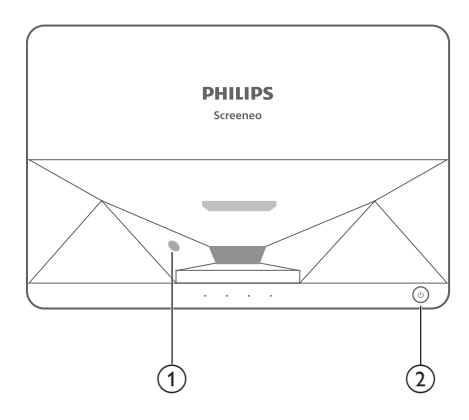

- a **Sensor til beskyttelse af øjne**
- b **Tænd/sluk-knap og lysdiode**
	- Tryk i to sekunder: Tænd/sluk projektoren.
	- Tryk i et sekund: Sæt projektoren i standby.

### **Set bagfra**

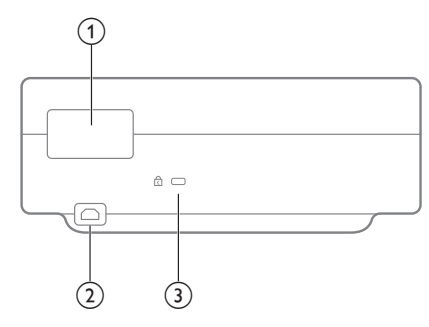

- a **Tilslutningsporte**
- $(2)$  AC IN

Tilslut en egnet strømforsyning.

**(3)** Kensington Security Slot™

### **Tilslutningsporte**

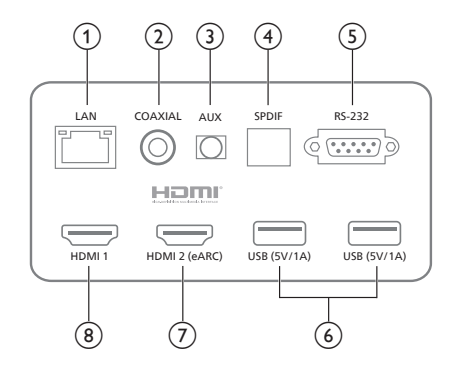

#### a **Lokalt netværk**

Til tilslutning til kabelforbundet netværk.

#### b **KOAKSIAL**

Koaksialudgangen overfører hovedsageligt digitale lydsignaler og kan sluttes til et eksternt lydsystem.

#### $(3)$  **AUX**

Output af analoge lydsignaler (V/H).

#### d **S/PDIF**

Fibergrænseflade for digital lydudgang.

 $(5)$  **RS-232** 

Kontrolgrænseflade.

f **USB 2.0**

Til tilslutning af USB-enheder som f.eks. flashdrev, flytbare harddiske osv.

#### $(7)$  HDMI 2 (eARC) input

Til tilslutning af eksterne enheder med HDMI™-porte (eARC).

#### (8) HDMI 1 input

Til tilslutning af eksterne enheder med HDMI™-porte.

### <span id="page-6-0"></span>**Set fra siden**

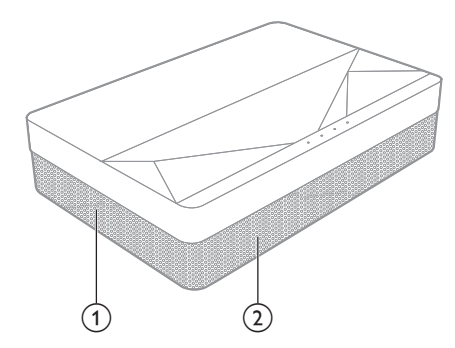

- a **Ventilationsgitter**
- b **Højttalere**

### **Set fra bunden**

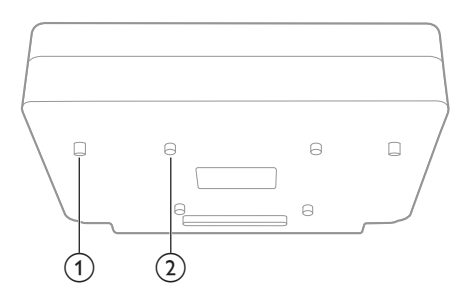

- a **Fod med højdejustering**
- b **Hul til løfteskrue**

### **Fjernbetjening**

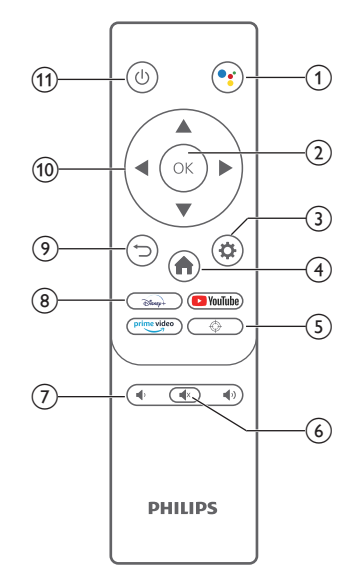

#### $\circledR$

Få adgang til funktionen stemmesøgning (Google Assistent).

 $(2)$  OK

Bekræft et valg eller indtastning.

 $\odot$   $\bullet$ 

Adgang til menuen Indstillinger.

#### $\left(4\right)$   $\blacksquare$

Vend tilbage til startskærmen på Android TV.

 $\circledS$ 

Elektrisk justering af fokus.

- $\circledcirc$   $\circledcirc$ Slå projektorlyd fra/til.
- g **/**

Reducér eller forøg lydstyrke.

- h **Appknapper** Hurtig adgang til streamingtjenester Disney+, Prime Video og YouTube.
- $\odot$   $\bigcirc$ Vend tilbage til den forrige menuskærm.
- j **Navigationsknapper** Navigér gennem menupunkter.
- $(n)$  (b)

Tænd/sluk projektoren, eller sæt den i standby.

## <span id="page-7-0"></span>**3 Installation**

### **Placering af projektoren**

Du kan installere projektoren i fire forskellige konfigurationer. Følg retningslinjerne herunder for at placere projektoren forskelligt.

#### **Meddelelse**

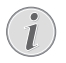

For at montere projektoren i loftet skal du købe et monteringsbeslag til projektor, der er anbefalet af en montør, og følge den vejledning, der følger med monteringsbeslaget.

Inden du monterer i loftet skal du sikre, at loftet kan bære projektorens og monteringssættets vægt.

Ved installation i loftet skal produktet fastgøres forsvarligt til loftet i henhold til installationsvejledningen. En forkert installation i loftet kan resultere i ulykke, person- eller tingskade.

#### *På et bord foran projektorskærmen*

1 Anbring projektoren på et bord foran projektorskærmen. Dette er den mest almindelige måde til at placere projektoren for at opnå hurtig konfiguration og gøre projektoren bærbar.

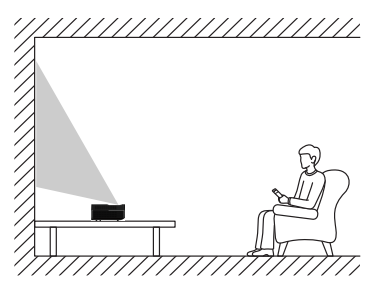

2 Gå til *Indstillinger - Indstillinger for projektor - Visningstilstand,* og vælg derefter *Front, bord* for at justere projiceringen til den korrekte placering.

#### *I loftet foran projektorskærmen*

1 Montér projektoren i loftet vendt på hovedet foran projektorskærmen. Der kræves et monteringsbeslag til projektor for at montere projektoren i loftet.

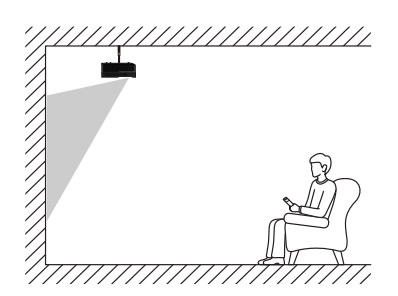

2 Gå til *Indstillinger - Indstillinger for projektor - Visningstilstand,* og vælg derefter *Front, løftet* for at justere projiceringen til den korrekte placering.

#### *På et bord bag projektorskærmen*

1 Anbring projektoren på et bord bag projektorskærmen. Der kræves en særlig skærm til projicering bagfra.

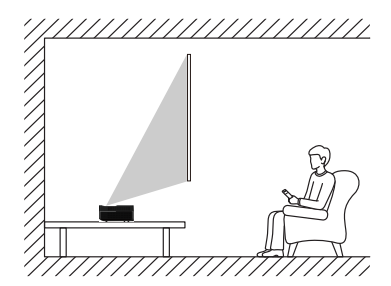

2 Gå til *Indstillinger - Indstillinger for projektor - Visningstilstand,* og vælg derefter *Bag, bord* for at justere projiceringen til den korrekte placering.

#### *I loftet bag projektorskærmen*

1 Montér projektoren i loftet vendt på hovedet bag projektorskærmen. For at montere projektoren i loftet bag skærmen kræves et monteringsbeslag til projektor og en særlig skærm til projicering bagfra.

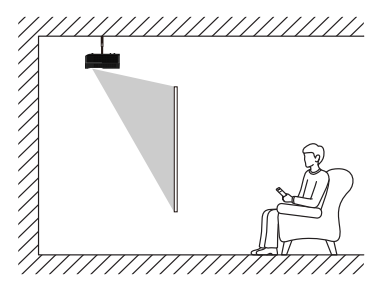

<span id="page-8-0"></span>2 Gå til *Indstillinger - Indstillinger for projektor - Visningstilstand,* og vælg *Bag, løftet* for at justere projiceringen til den korrekte placering.

### **Skærmstørrelse og installationsafstand**

Afstanden mellem projektoren og skærmen er proportionel med visningsstørrelsen. Jo nærmere projektoren er på skærmen, jo mindre er visningsstørrelsen. Og omvendt bliver visningsstørrelsen større.

Læs brugervejledningen til skærmen omhyggeligt før installationen. En laserprojektor er en præcis optisk enhed. Det anbefales, at den installeres af autoriserede teknikere. Følg installationstrinnene nedenfor.

- 1 Bekræft visningsstørrelsen og projektorens position: Afhænger af skærmstørrelsen og installationsstedet.
- 2 Billedplacering: Stil projektoren på TVbænken, justér fokus, indtil billedet er skarpt, flyt projektoren for at bekræfte billedstørrelsen (det samme som området for skærmvisning) og placeringen.
- 3 Projektorplacering: Markér projektorens placering.
- 4 Skærmplacering: Hold billedet roligt, markér skærmplaceringen i henhold til brugervejledningen til skærmen, og flyt projektoren væk.
- 5 Skærminstallation: Installér skærmen i henhold til brugervejledningen til skærmen.
- 6 Projektorplacering: Sæt projektoren tilbage på stedet, som du markerede.
- 7 Justér billede: Start projektoren, justér fokus, flyt projektoren, og kontrollér, at billedet dækker hele skærmoverfladen.

Tips:

• Det anbefales at bruge en skærm med samme skærmformat som projektoren.

## **4 Drift**

### **Tilslut strømforsyningen**

#### **FORSIGTIG!**

Brug altid knappen (<sup>I</sup>) til at tænde eller slukke projektoren.

- 1 Vælg strømkablet med det rigtige stik (USA, Storbritannien, EU, Australien).
- 2 Slut strømkablet til strømstikket (AC IN) på projektoren og derefter til stikkontakten.

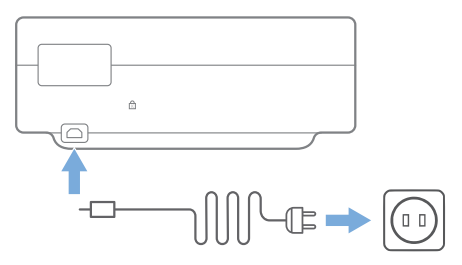

### **Klargøring af fjernbetjeningen**

#### **FORSIGTIG!**

Forkert brug af batterier kan føre til overophedning, eksplosion, risiko for brand og personskade. Batterier, der lækker, kan muligvis beskadige fjernbetjeningen.

Brug kun batterier af typen angivet i vejledningen. Sæt ikke forskellige batterityper i, og bland ikke nye og gamle batterier.

Fjernbetjeningen må aldrig udsættes for direkte sollys.

Undgå at deformere, adskille eller oplade batterierne.

Undgå eksponering for åben ild og brand.

Udskift straks opbrugte batterier.

Fiern batterierne fra fiernbetieningen. hvis den ikke skal bruges i længere tid.

1 Tryk og hold på dækslet til batterirummet, og skub det på samme tid for at få adgang til rummet.

- <span id="page-9-0"></span>2 Sæt de medfølgende batterier (type AAA) i med den korrekte polaritet (+/-).
- 3 Luk batterirummet.

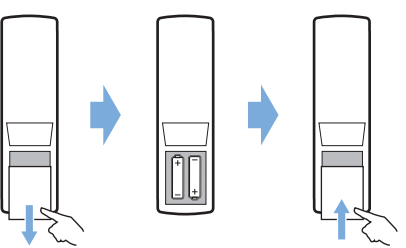

#### **Meddelelse**

Ret fjernbetjeningen mod den infrarøde sensor på projektoren, når du bruger fjernbetjeningen, og sørg for, at der ikke er forhindringer mellem fjernbetjeningen og sensoren.

### **Opstart og konfiguration**

Tryk og hold på (<sup>1</sup>) på projektoren (eller (<sup>1</sup>) på fjernbetjeningen) i to sekunder for at tænde projektoren.

• Afstanden mellem projektoren og skærmen afgør billedets faktiske størrelse.

#### **Sæt i standby**

Tryk på (<sup>I</sup>) i et sekund for at sætte projektoren i standby.

### **Vejledning ved start**

Du bliver bedt om at konfigurere Android TV, når du tænder projektoren første gang, eller når den er nulstillet til fabrikkens standardindstillinger.

Det drejer sig om indstillinger for land og sprog, parring af fjernbetjening, hurtige indstillinger, netværksindstillinger, login på Google-konto, indstilling af adgangskodelås, område og andre indstillinger.

#### **Det skal du bruge**

- En internetforbindelse over wi-fi eller en kabelforbundet netværkstilslutning
- En Google-konto

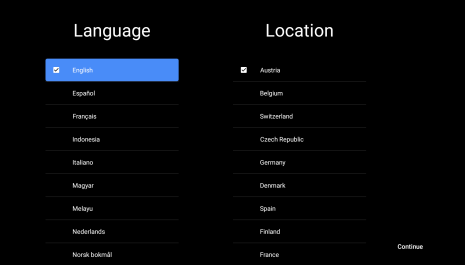

### **Par fjernbetjeningen med projektoren**

Projektorens fjernbetjening er bundet sammen med IR- og Bluetooth-funktioner. Følg anvisningerne på skærmen for at parre fjernbetjeningen med projektoren ved første brug for at bruge fjernbetjeningen i Bluetoothtilstand.

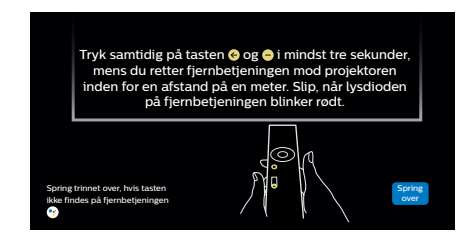

### **Slut projektoren til internettet**

Projektoren kan tilsluttes internettet enten via en kabelforbundet netværksforbindelse eller en wi-fi-forbindelse.

#### **Slut til et kabelforbundet netværk**

Brug et Ethernet-kabel til at slutte projektoren til et kabelforbundet lokalt netværk (LAN).

#### **Konfiguration af wi-fi-netværk**

Konfigurér wi-fi-netværket for at få adgang til onlineapplikationer.

#### **Det skal du bruge**

- En trådløs netværksrouter.
- Brug en router med 802.11n og frekvensen på 5 GHz. Det giver den bedste trådløse ydelse og dækning.
- <span id="page-10-0"></span>1 Vælg ikonet  $\binom{5}{2}$  i øverste højre hjørne af skærmen, og tryk på **OK**. Navigér derefter til *Netværk og internet – Wi-fi*.
- 2 Vælg dit wi-fi-netværk på listen, og tryk på **OK**.
- 3 Indtast adgangskoden til wi-fi-netværket på det virtuelle skærmtastatur. Vælg derefter den højre pil i højre side af det virtuelle tastatur, og tryk på **OK**.

### **Log ind på din Googlekonto**

Du skal logge ind på din Google-konto for at få adgang til Android-apps.

1 Vælg ikonet ® i øverste højre hjørne af skærmen, og tryk på **OK**. Gå derefter til *Konti og login*. Følg anvisningerne på skærmen for at logge ind på din konto.

### **Systemstartside**

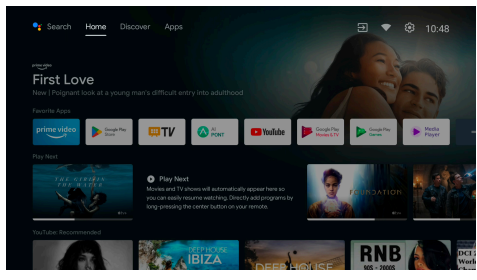

- 1 Tryk på knappen **for** for at åbne startskærmen.
- 2 Startskærmen viser en liste med ofte anvendte apps. Vælg et ikon for en app, og hold tasten **OK** nede for at åbne undermenuer såsom "Åbn" og "Sortér".
- 3 Vælg *Apps* fra menuerne i øverste række for at vise listen med ofte anvendte apps.
- 4 Brug ikonet <sup>o</sup> i øverste venstre hjørne af startskærmen til at åbne menuerne Stemme og Søg.
- 5 Brug ikonet (§) i øverste højre hjørne af startskærmen til at åbne menuerne *Meddelelser, Indgange, Netværk og internet* og *Indstillinger*.

### **Adgang til onlinetjenester**

Visse forudindlæste onlineapplikationer er tilgængelige fra startskærmen.

Åbn Google Play på startskærmen for at gennemse, søge i og installere applikationer.

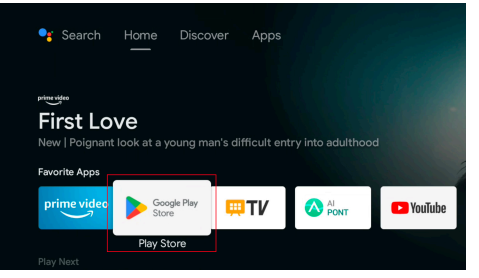

#### **Meddelelse**

Apperne i Google Play kommer fra tredjepartsudviklere. Visse apps virker muligvis ikke korrekt. Philips har kun testet de forudindlæste apps.

### **Billedjustering**

### **Justér billedplacering**

Afsnittet beskriver med installationsmåden Front, bord som eksempel billedjusteringen som reference for brugerne.

- 1 Tilslut strømforsyningen, og tænd projektoren.
- 2 Hvis projektorbilledet ikke er rektangulært eller ikke passer til skærmen, kan du justere billedets størrelse og placering ved at flytte projektoren fremad, tilbage, til venstre eller højre eller dreje foden med højdejustering.

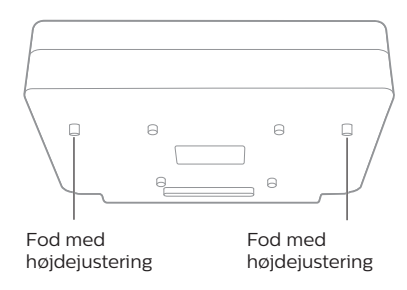

Se følgende anvisninger om justering af billedet for at fjerne forvrængninger.

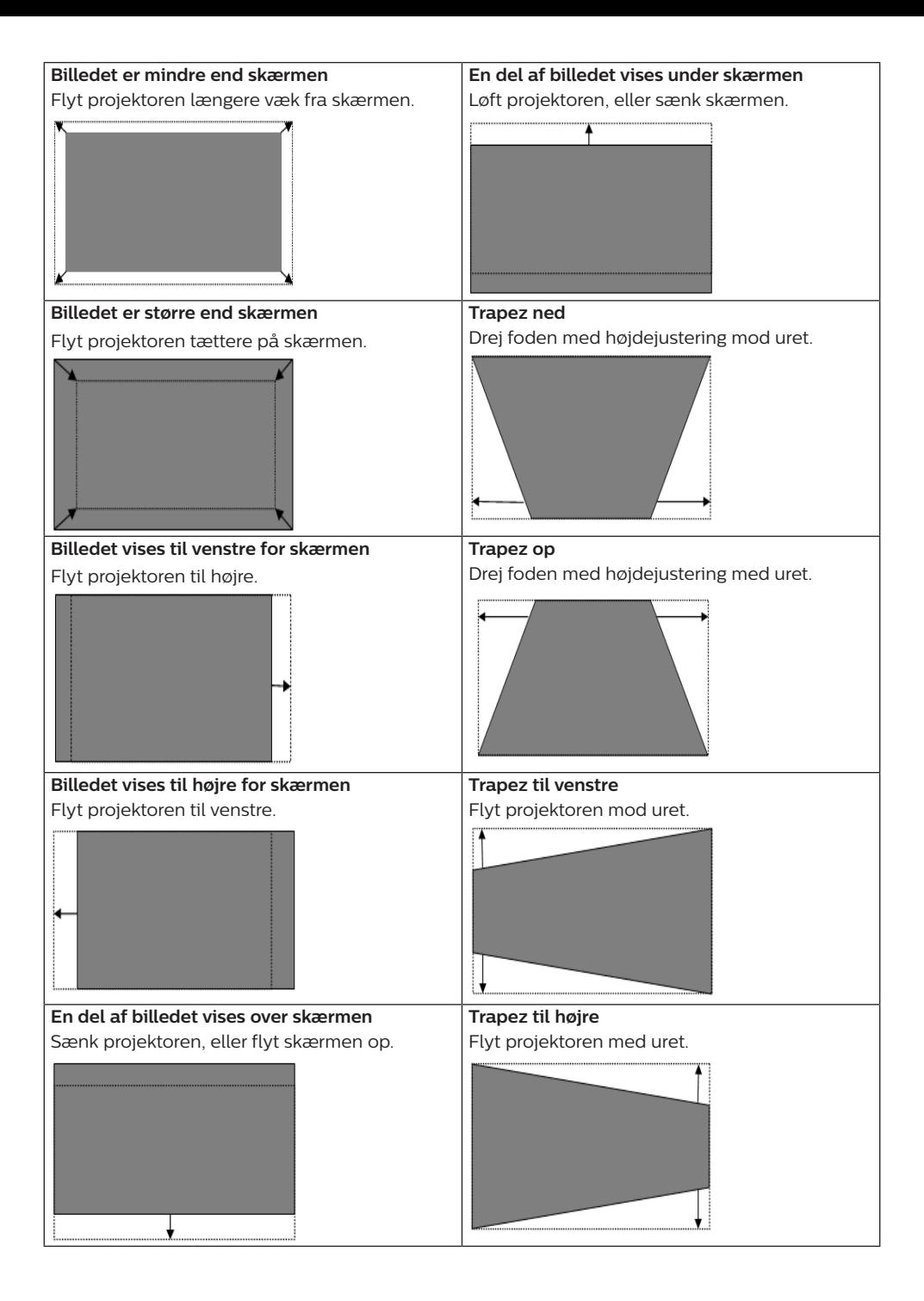

#### <span id="page-12-0"></span>**Fokusjustering**

- 1 Trvk på tasten  $\bigoplus$  på fjernbetjeningen, eller tryk på tasten  $\boldsymbol{\Delta}$ , og vælg derefter *Indstillinger for projektor - Fokusjustering*.
- 2 Justér fokus i henhold til anvisningerne på skærmen, indtil billedet er skarpt og uden slør.

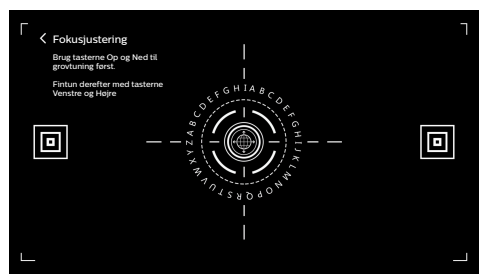

#### **Billedkalibrering i otte punkter**

- 1 Tryk på tasten  $\Delta$  på fjernbetjeningen, og vælg derefter *Indstillinger for projektor - Billedkalibrering*.
- 2 Følg efter åbning af menuen til billedjustering skærmanvisningerne for at korrigere billedet med **navigationsknapperne** på fjernbetjeningen.

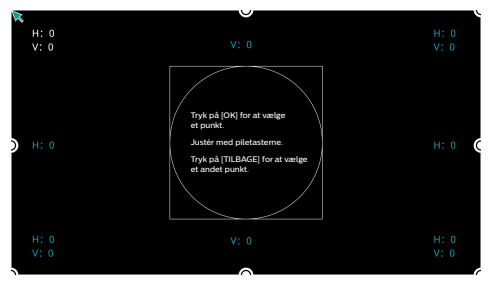

#### **AI PONT**

AI PONT bruge til at vise og administrere installerede apps. Funktionerne omfatter åbning og sortering af apps, visning af appoplysninger og fjernelse af apps.

1 Vælg ikonet for appen AI PONT på startskærmen for at åbne AI PONT.

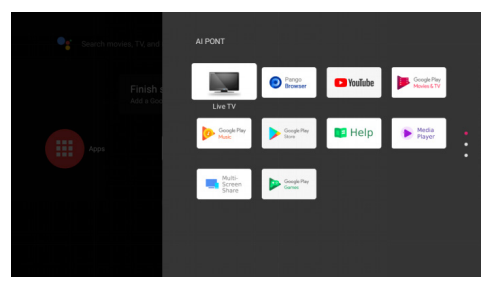

2 Vælg en app, og tryk på **OK** for at vise indstillingsmulighederne. De tilgængelige indstillingsmuligheder afhænger af appens egenskaber.

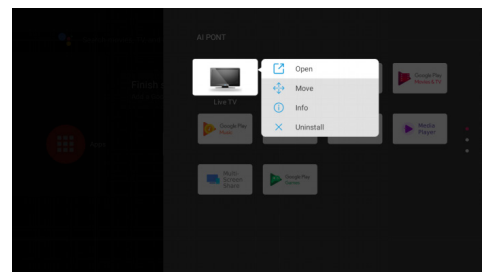

3 Vælg *Fjern* for at fjerne en app. Siden til fjernelse af app vises. Kun brugerinstallerede apps kan fjernes. Forudindstillede apps kan ikke fjernes.

### **TV Manager**

TV Manager omfatter *Registrering af brug, Optimér, Ryd op, Hukommelsesboost, Fjern apps, Installér apps* og *Intelligent diagnose*. Du kan få adgang ved at vælge ikonet for appen *TV Manager* på startskærmen eller på applisten.

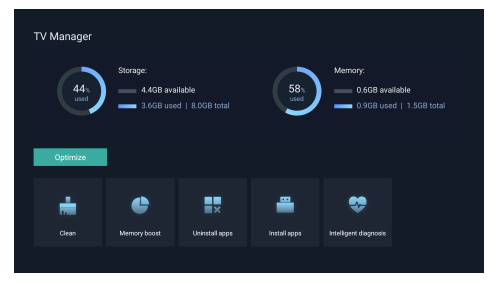

### <span id="page-13-0"></span>**Medieafspiller**

Projektoren har en indbygget medieafspiller. Du kan bruge medieafspilleren til at afspille videoer og musik eller vise billeder på en USBlagerenhed.

- 1 Vælg ikonet for appen *Medieafspiller* på applisten på startskærmen.
- 2 Mediecenteret understøtter kontrol af afspilning af lyd- og videofiler, billedvisning og appinstallation.
- 3 Mediecenteret opdeler multimedieindhold i fire kategorier: video, billede, musik og alle kategorier. Gennemse relevant indhold ved at vælge de tilhørende kategorier.
- 4 Mediecenteret understøtter filsøgning og adgang fra eksterne lagerenheder. Kun harddiske og USB-diske formateret med FAT32 understøttes, og der understøttes enheder med en maksimal kapacitet på 2 TB.

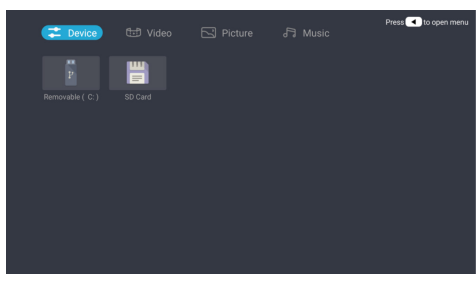

#### **Understøttede filformater**

Medieafspilleren understøtter følgende filformater.

- Videoformater: MP4, RMVB, AVI, RM, MKV
- Lydformater: MP3, WMA, OGG, AAC, FLAC, APE, WAV
- Billedformater: BMP, PNG, JPEG

## **5 Tilslutning af afspilningsenheder**

### **Tilslutning af enheder via HDMI™**

Slut en afspiller (f.eks. en Blu-ray-afspiller, spillekonsol, videokamera, digitalt kamera eller computer) til projektoren via HDMI™ forbindelse. Med denne forbindelse vises billeder på projektorskærmen, og lyden afspilles på projektoren.

1 Slut stikket HDMI 1 på projektoren til HDMI™-udgangen på afspilningsenheden med et HDMI™-kabel (medfølger ikke).

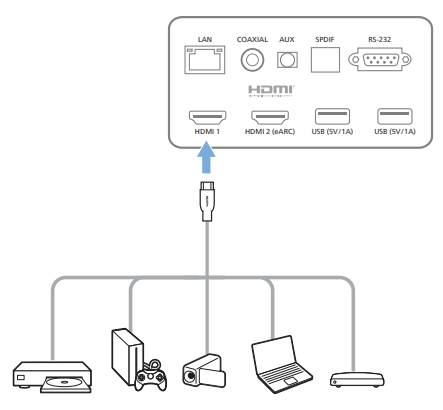

2 Projektoren skifter automatisk til indgangen *HDMI 1*, når forbindelsen er oprettet.

Hvis projektorskærmen ikke viser billeder, skal du vælge *HDMI 1*-indgang manuelt. Tryk på  $\bigtriangledown$  på fjernbetjeningen for at åbne Indstillinger, og vælg derefter *Enhedspræferencer - Indgange - HDMI 1*.

### **Tilslut enheder via HDMI™ ARC**

Hvis dine eksterne højttaler eller AV-modtager er kompatibel med HDMI™ ARC, kan du slutte dem til projektorens port **HDMI 2 (eARC)** med et valgfrit HDMI™-kabel.

Kontrollér, at indstillingsmuligheden *Enhedspræferencer - Lyd - eARC* er aktiveret, og at *HDMI 2* er valgt som indgangskilde.

- <span id="page-14-0"></span>1 Slut HDMI™-kablet til den ARC-kompatible HDMI™-port på dine eksterne højttalere eller AV-modtager.
- 2 Slut den anden ende af kablet til porten HDMI 2 (eARC) på bagsiden af projektoren.

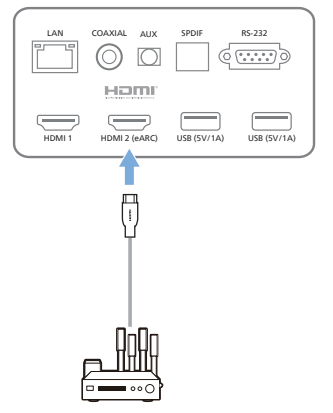

### **Tilslutning af enheder via S/PDIF**

Slut en digital enhed (fx et

hjemmebiografsystem eller en lydbjælke) til projektoren via S/PDIF-indgangen. Lyd streames via forbindelsen til den tilsluttede digitale enhed.

- 1 Slut S/PDIF-stikket på projektoren til S/PDIF-indgangen på den digitale enhed med et optisk S/PDIF-kabel.
	- S/PDIF-indgangen på den digitale enhed er muligvis mærket OPTICAL eller OPTICAL IN.

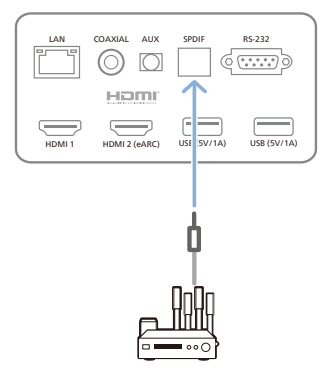

## **6 Andre funktioner**

### **Tilslutning af eksterne højttalere eller hovedtelefoner**

Slut eksterne højttalere eller hovedtelefoner til projektoren. Med denne forbindelse afspilles lyd fra projektoren gennem de eksterne højttalere eller hovedtelefonerne.

#### **FARE!**

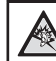

**Fare for høreskade!** Inden du tilslutter hovedtelefonerne, skal du skrue ned for lydstyrken på projektoren.

Brug ikke projektoren i lang tid ved høj lydstyrke – især hvis du bruger hovedtelefoner. Dette kan føre til høreskade.

- 1 Slut porten **AUX** på projektoren til det analoge lydindgangsstik (3,5 mm jackstik eller røde og hvide jackstik) på de eksterne højttalere med et 3,5 mm lydkabel. Eller slut porten **AUX** på projektoren til hovedtelefoner.
	- Projektorens højttalere deaktiveres automatisk, når de eksterne højttalere eller hovedtelefoner sluttes til projektoren.

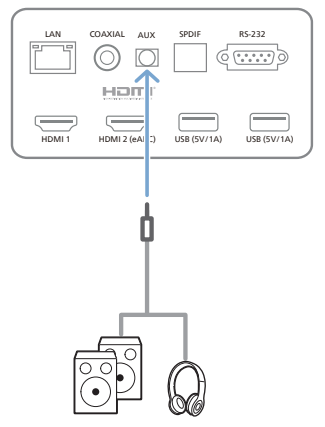

2 Brug lydstyrkekontrollen på fiernbetieningen til at justere lyden til et komfortabelt niveau, når du tilslutter hovedtelefonerne.

### <span id="page-15-0"></span>**Tilslut Bluetooth-højttaler**

Du kan ved hjælp af Bluetooth streame musik trådløst fra projektoren til en Bluetoothhøjttaler.

#### **Meddelelse**

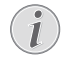

Du kan ikke bruge Bluetooth til at tilslutte en smartphone eller tablet for at streame musik.

- 1 Tænd Bluetooth på Bluetooth-højttaleren (se vejledningen til din enhed for detaljer).
- 2 Gå til Android TV *Indstillinger Fjernbetjening og tilbehør - Tilføj tilbehør* for at parre projektoren med Bluetoothhøjttaleren.
- 3 Navnet på din Bluetooth-højttaler vises på listen over Bluetooth-enheder på projektoren, hvis din Bluetooth-højttaler er tilsluttet projektoren. Vælg din Bluetoothhøjttaler på enhedslisten, og tilslut.
	- Du kan streame musik trådløst fra projektoren til din Bluetooth-højttaler, når forbindelsen er oprettet.

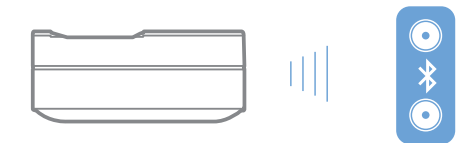

### **Brug EasyLink**

Projektoren understøtter Philips EasyLink, der benytter protokollen HDMI™ CEC (Consumer Electronics Control). Du kan bruge en enkelt fjernbetjening til at tænde eller slukke enheder. der er kompatible med EasyLink, og som tilsluttes via HDMI™. Producenten garanterer ikke 100 % interoperabilitet med alle HDMI™ CEC-enheder.

Aktivering af funktionen EasyLink på projektoren:

- 1 Kontrollér, at projektoren er tilsluttet en HDMI™-enhed, der understøtter funktionen HDMI™ CEC.
- 2 Vælg  $\binom{2}{3}$ , og tryk på OK.
- 3 Gå til *Enhedspræferencer Indgange CEC (Consumer Electronic Control)* for at indstille følgende indstillingsmuligheder:
	- *• HDMI-kontrol*: Tryk på for at slå funktionen HDMI™ CEC til eller fra.
- *• Automatisk slukning af enhed*: Hvis funktionen er aktiveret, slukker den tilsluttede HDMI™-enhed automatisk, når projektoren slukkes.
- *• Automatisk tænding af TV*: Hvis funktionen er aktiveret, tænder projektoren automatisk, når en HDMI™ CEC-enhed tændes.

### **Streaming med Chromecast**

Indbygget Chromecast i projektoren. Du kan streame indhold (fx videoer, billeder og musik) fra en app med Chromecast fra din mobilenhed (smartphone, tablet eller laptop – Android eller iOS) til projektorens skærm.

#### **Det skal du bruge**

- Kontrollér, at projektoren og din mobilenhed er tilsluttet samme wi-fi-netværk.
- Appen, der skal streame, skal have Chromecast aktiveret, og skal være den nyeste version. Gå til Google Play Store eller Apple App Store, og hent eventuelle appopdateringer.
- 1 Start appen med Chromecast på din mobilenhed.
- 2 Tryk på ikonet for streaming  $\sqrt{2}$  på appskærmen.
- 3 Tryk på projektorens navn i pop op-boksen på din mobilenhed.

Når forbindelsen er etableret, streames appindholdet til projektorskærmen.

#### **Meddelelse**

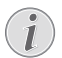

Brug wi-fi-netværket på 5 GHz, der giver en bedre streamingkvalitet.

Google, Google Play, YouTube, Android TV og andre mærker er varemærker tilhørende Google LLC. Google Assistent findes ikke på alle sprog eller i alle lande.

## <span id="page-16-0"></span>**7 Skift indstillinger**

Dette afsnit hjælper dig med at ændre indstillingerne for projektoren.

- 1 Brug **navigationsknapperne** til at vælge ikonet  $\circled{3}$  i øverste højre hjørne af skærmen for at få adgang til menuen Indstillinger, og tryk derefter på **OK**.
- 2 Brug **navigationsknapperne** og **OK** til at vælge og ændre indstillinger.

### **Sprogindstillinger**

Gå til *Enhedspræferencer – Sprog* for at vælge sprog til skærmmenuerne.

### **Indstillinger for dato og klokkeslæt**

Gå til *Enhedspræferencer – Dato og klokkeslæt* for at få adgang til følgende indstillinger.

- Opdatér dato og klokkeslæt automatisk, eller indstil dato, klokkeslæt og tidszone manuelt.
- Vælg 24-timers format.

### **Billedindstillinger**

- 1 Vælg for at åbne menuen Indstillinger.
- 2 Vælg *Enhedspræferencer Billede*, og tryk derefter på **OK**.
- 3 Vælg en billedindstilling, og brug derefter **navigationsknapperne** til at ændre:
	- Billedtilstand
	- Lysstyrke/Kontrast /Mætning/Nuance/ **Skarphed**
	- Gamma
	- **Farvetemperatur**
	- Avanceret video
	- Farvetuner: Aktivér farvetuneren for at justere nuance, mætning, lysstyrke, forskydning og forstærkning.
	- Korrektion af hvidbalance i 11 punkter
	- Nulstil til standardindstillinger: Nulstil billedindstillingerne til fabriksindstillinger.

### **FlowMotion**

Teknologien FlowMotion 4 (MEMC) hjælper med til at gøre afspilningen af videoer med hurtige bevægelser (spil, sport osv.) mere jævn. • Gå til *Enhedspræferencer - Billede - Avanceret video - MEMC*.

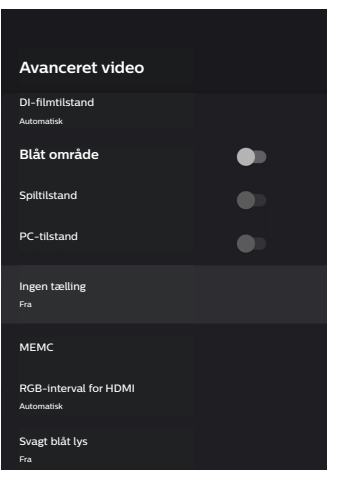

• Du kan indstille *Effekt* til "lav", "mellem" eller "høj" efter dine egne præferencer. Når du ser film, kan du indstille den til "Fra" for at bevare den oprindelige kameraføring.

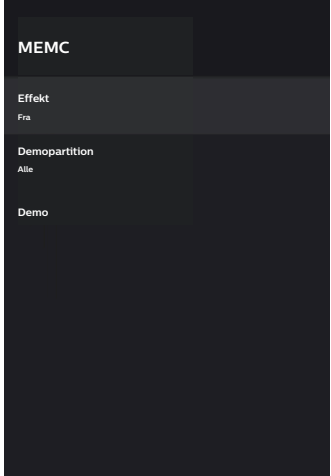

### **Lydindstillinger**

- 1 Vælg for at åbne menuen *Indstillinger*.
- 2 Vælg *Enhedspræferencer Lyd*, og tryk derefter på **OK**.
- 3 Under indstillingerne for *Lyd* kan du foretage følgende ændringer:
	- Tænde og slukke systemlyden.
- <span id="page-17-0"></span>• Vælge en forudindstillet lydtilstand eller vælge *Bruger* for at tilpasse lyden til din video eller musik.
- Aktivere/deaktivere surroundsoundeffekt.
- Slå højttalere til eller fra.
- Aktivere/deaktivere eARC.
- Aktivere/deaktivere digitalt output.
- Slå funktionen DTS DRC til eller fra.
- Nulstil til standardindstillinger: Nulstille lydindstillingerne til fabriksindstillingerne.
- Med mere.

### **Vælg indgang**

Brug en af følgende måder til at vælge den aktuelle indgang:

- Vælg  $\overline{\rightarrow}$  i øverste højre hjørne af startskærmen, og vælg derefter *HDMI 1* eller *HDMI 2* som indgang.
- Tryk på  $\bigotimes$  på fjernbetjeningen for at åbne Indstillinger, og gå til *Enhedspræferencer - Indgange* for at vælge indgang *HDMI 1* eller *HDMI 2*.

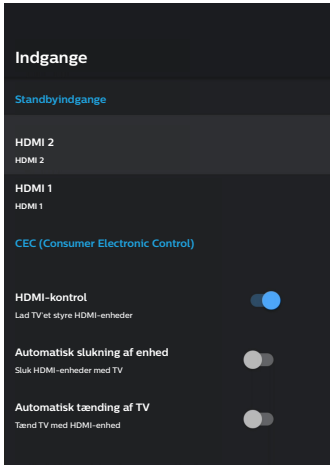

### **Wi-fi-indstillinger**

- 1 Vælg for at åbne menuen *Indstillinger*.
- 2 Gå til *Netværk og internet Wi-fi*, og tryk derefter på **OK**.
- 3 Under wi-fi-indstillingerne kan du foretage følgende ændringer:
	- Vælge *Wi-fi* og derefter trykke på **OK** for at slå wi-fi til eller fra.
- Slutte projektoren til internettet. Vælge et tilgængeligt wi-fi-netværk fra listen og bruge pop op-skærmtastaturet til at indtaste din wi-fi-adgangskode.
- Tilføje et nyt wi-fi-netværk.
- Konfigurere IP- og proxyindstillinger for Ethernet.

### **Bluetooth-indstillinger**

Gå til *Fjernbetjening og tilbehør - Tilføj tilbehør* for at parre projektoren med fjernbetjeningen eller en Bluetooth-højttaler/-tastatur/-mus/ gamepad.

### **Enhedspræferencer**

Gå til *Indstillinger - Enhedspræferencer* for at få adgang til følgende indstillinger.

- *• Om*: Vis oplysninger om projektormodellen, kontrollér softwareversion og version af operativsystemet Android TV, søg efter og installér systemopdateringer, nulstilling til fabriksindstillinger osv.
- *• Timer*: Indstil en timer for automatisk tænding eller slukning af projektoren.
- *• Tastatur og automatisk udfyldning*: Få adgang til indstillinger for skærmtastaturet.
- *• Indgange*: Brug et tilpasset navn for indgangene *HDMI 1 og HDMI 2*. Kontrol af funktionen HDMI™ CEC.
- *• Strøm*
	- *• Autosluktimer:* Indstil autosluktimeren.
	- *• Slå timer fra*: Indstil timeren for automatisk slukning.
	- *• Automatisk slukning ved manglende signal*: Vælg, at projektoren slukker automatisk, når der ikke registreres et inputsignal.
	- *• Autosluk:* Vælg, at projektoren automatisk slukker skærmen, når projektoren ikke bruges.
- *• Lager*: Kontrollér den samlede plads og anvendt plads i internt lager.
- *• Startskærm*: Tilpas og organisér startskærmen.
- *• Google Assistent*: Slå Google Assistent til eller fra. Vælg aktiv Google-konto, og tilpas Google Assistents adfærd.
- *• Indbygget Chromecast*: Vis oplysninger om Chromecast.
- *• Tilgængelighed*: Konfigurér flere indstillinger for tilgængelighed, herunder undertekster og konvertering af tekst til tale.

### <span id="page-18-0"></span>**Indstillinger for projektor**

- 1 Vælg for at åbne menuen *Indstillinger*.
- 2 Vælg *Indstillinger for projektor*, og tryk derefter på **OK**.
- 3 Under *Indstillinger for projektor* kan du foretage følgende ændringer:
	- *• Dolby Vision*: Skift skærmstørrelse og forstærkning.
	- *• Billedkalibrering*: Billedkalibrering i otte punkter.
	- *• Fokusjustering*: Åbn skærmen til fokusjustering.
	- *• Visningstilstand*: Vælg installationsmåde for projektoren: *Front, bord; Front, løftet; Bag, bord* eller *Bag, løftet*.
	- *• Tilstand for beskyttelse af øjne*: Du kan slå tilstanden for beskyttelse af øjne *Til* eller *Fra*. Hvis funktionen er slået Til, dæmpes billedet, hvis systemet registrerer en bevægelse.
	- *• Indstillinger for lys*: Vælg tilstanden *Standard, Stærkt lys* eller *Energisparelys*.

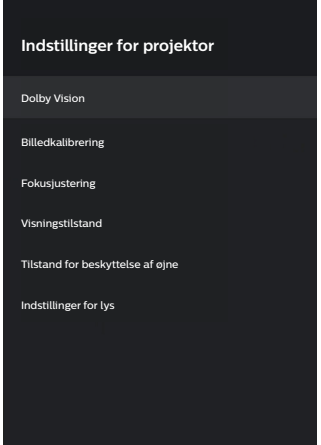

### **Hurtige indstillinger**

Hurtige indstillinger vises, når du bruger en HDMI™-indgang. Hvis du tilslutter en ekstern enhed, kan du vælge enheden i HDMI™ indgang og trykke på  $\bigoplus$  på fjernbetjeningen, hvorefter en ny vandret menu vises i bunden af skærmen.

Via de hurtige indstillinger kan du få adgang til indstillinger for indgang, billede, lyd og strøm, avancerede indstillingsmuligheder m.m.

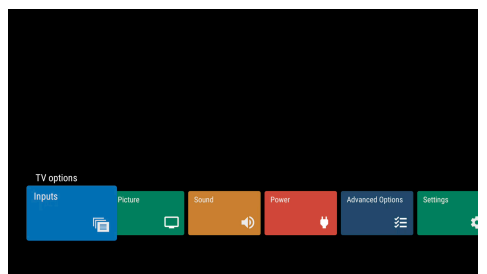

### **Nulstilling til fabriksindstillinger**

Hvis projektoren ikke fungerer normalt, skal du nulstille projektoren til standardindstillingerne. Det sletter alle de aktuelle indstillinger.

- 1 Vælg for at åbne menuen Indstillinger.
- 2 Vælg *Enhedspræferencer Om Nulstilling til fabriksindstillinger,* og tryk derefter på **OK.**
- 3 Følg instruktionerne på skærmen for at starte eller annullere nulstilling.

#### **Meddelelse**

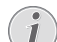

Alle apps, som du har installeret, samt system- og appdata slettes fuldstændigt, når du nulstiller til standardindstillingerne.

## <span id="page-19-0"></span>**8 Service**

### <span id="page-19-1"></span>**Rengøring**

#### **FARE!**

#### **Rengøringsvejledning!**

Brug en blød, fnugfri klud. Brug aldrig flydende eller let antændelige rengøringsmidler (sprayer, slibende stoffer, poleringsmidler, sprit osv.). Du må ikke lade fugt trænge ind i projektoren. Sprøjt ikke rengøringsvæsker på projektoren.

Aftør overfladerne forsigtigt. Vær forsigtig, så du ikke ridser overfladerne.

#### **Rengøring af objektivet**

Brug en blød børste eller papir til rengøring af objektiv til at rengøre objektivet på projektoren.

#### **FARE!**

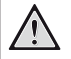

#### **Brug ikke nogen flydende rengøringsmidler!**

Brug ikke nogen flydende rengøringsmidler til at rengøre objektivet for at undgå at beskadige beskyttelsesfilmen på objektivet.

### **Opdatér software**

Du kan finde den seneste software til projektoren på www.philips.com/support, så du får de bedste funktioner og support til projektoren.

Inden du opdaterer projektorens software, skal du kontrollere den aktuelle softwareversion.

• Vælg , og gå derefter til *Enhedspræferencer - Om - Softwareversion*.

#### **FORSIGTIG!**

Fjern ikke USB-flashdrevet under opdateringen.

#### **Opdatering af software over internettet**

- 1 Slutte projektoren til internettet.
- 2 Vælg  $\mathbb{Q}$ , og tryk derefter på **OK**.
- 3 Gå til *Enhedspræferencer Om Systemopdatering,* og tryk derefter på **OK.**
- 4 Vælg *Søg efter opdatering*, og tryk på **OK.**
	- Du bliver bedt om at starte eller annullere opdateringen, hvis der findes en opdatering.
- 5 Følg vejledningen på skærmen for at gennemføre opdateringen.

#### **Opdatér software via USB**

#### **FORSIGTIG!**

Du må ikke slukke projektoren eller fjerne USB-flashdrevet under opdateringen.

- 1 Kontrollér den seneste softwareversion på www.philips.com/support. Find dit produkt (modelnummer: SCN550), og find 'Software og drivere'.
- 2 Hent opdateringspakken, og pak den om nødvendigt ud. Kopiér filen over i rodbiblioteket på USB-drevet uden at pakke filen ud.
- 3 Slut USB-flashdrevet (formateret til FAT32) til projektoren.
- 4 Sluk projektoren, og kobl derefter strømkablet fra projektoren (vigtigt).
- 5 Tilslut strømkablet igen, og tænd derefter projektoren.
- 6 Følg vejledningen på skærmen for at gennemføre opdateringen.

### **Fejlfinding**

#### **Sluk og tænd enheden**

Hvis der opstår et problem, der ikke kan korrigeres med vejledningen i denne brugervejledning, skal du udføre følgende trin.

- 1 Sluk projektoren.
- 2 Vent mindst ti sekunder.
- $3$  Tænd projektoren igen ved at holde ( $\theta$ ) inde i 1 sekund.
- 4 Hvis problemet ikke er løst, skal du kontakte vores tekniske servicecenter eller din forhandler.

 $\mathbf{I}$ 

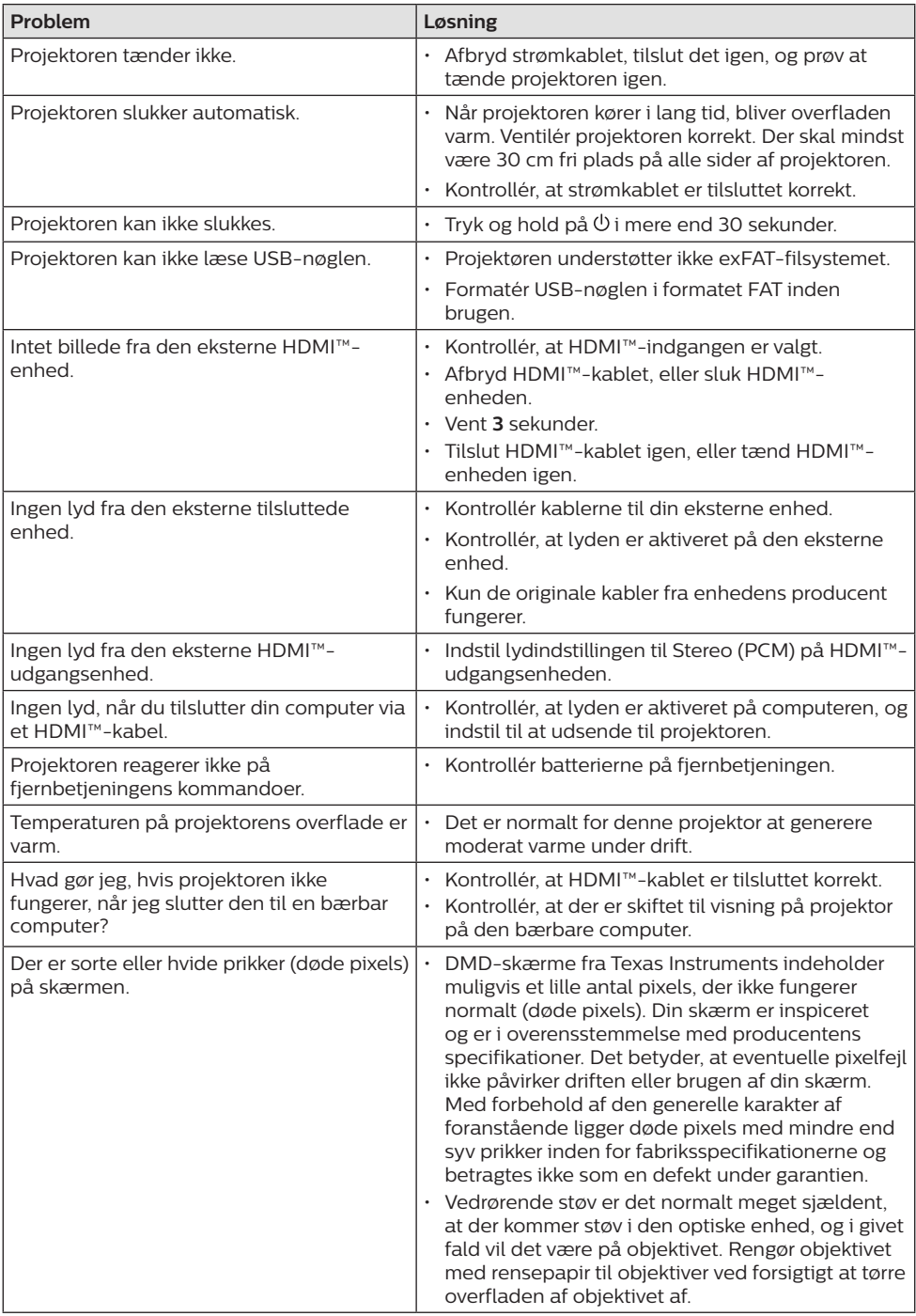

## <span id="page-21-0"></span>**9 Appendiks**

### <span id="page-21-1"></span>**Tekniske oplysninger**

#### **Teknologi/optik**

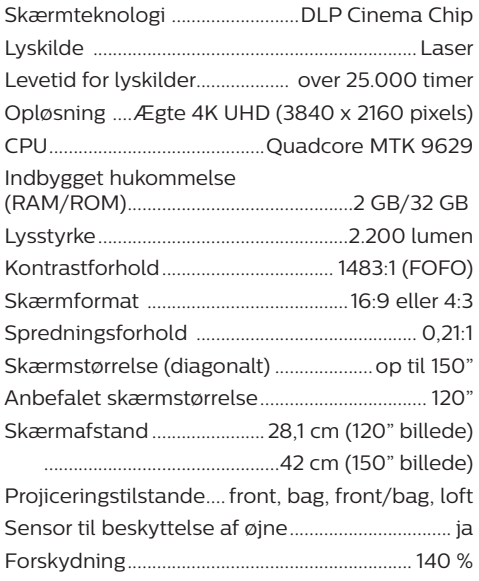

#### **Billede**

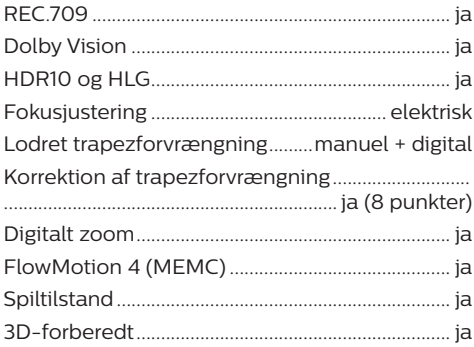

#### **Lyd**

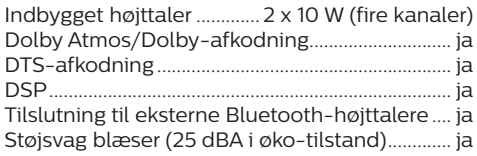

#### **Operativsystem**

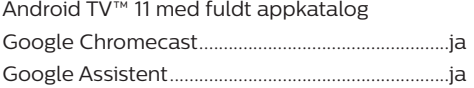

#### **Tilslutning**

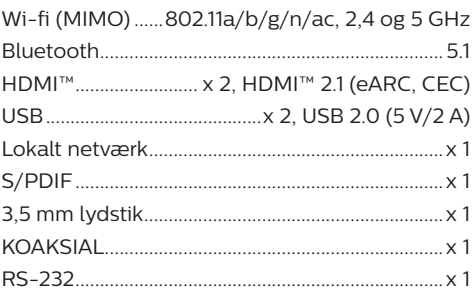

#### **Strømkilde**

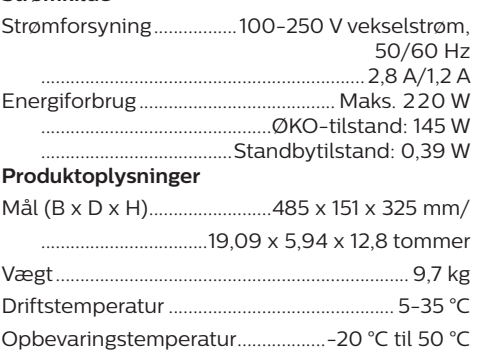

Luftfugtighed under drift og opbevaring............... .....................................20-80 % relativ luftfugtighed ...........................................(ikke-kondenserende)

#### **Kassens indhold**

- Projektor (SCN550/INT)
- Fjernbetjening med 2 AAA-batterier
- 4 x løfteskrue
- Startvejledning og garantibevis
- Strømkabel (USA, Storbritannien, EU, Australien)

### <span id="page-22-0"></span>**CE-erklæring**

- Produktet må kun sluttes til et USB-stik, version USB 2.0 eller højere.
- Adapteren skal installeres tæt på udstyret og være let tilgængelig.
- Driftstemperaturen for EUT kan ikke overstige 35 °C og må ikke være lavere end 5 °C.
- Stikket anses som en særskilt enhed fra adapteren.

# $\epsilon$

Overensstemmelseserklæringen kan læses på følgende websted: www.philips.com.

### **FCC-erklæring**

#### **15.19 Krav til mærkning.**

Enheden overholder del 15 i FCC-reglerne. Anvendelse sker under iagttagelse af følgende to betingelser: (1) Enheden må ikke forårsage skadelig interferens, og (2) enheden skal acceptere eventuel modtaget interferens, inkl. interferens, der kan forårsage uønsket drift.

#### **15.21 Oplysninger til brugeren.**

Alle ændringer, der ikke udtrykkeligt er blevet godkendt af den part, der er ansvarlig for overensstemmelse, kan annullere brugerens beføjelse til at betjene udstyret.

#### **15.105 Oplysninger til brugeren.**

Udstyret er afprøvet og overholder grænserne for digitale enheder i klasse B i henhold til del 15 i FCC-reglerne. Disse grænser er designet til at give tilstrækkelig beskyttelse mod skadelig interferens i en boliginstallation. Udstyret genererer, bruger og kan udstråle radiofrekvensenergi, og hvis det ikke installeres og anvendes i overensstemmelse med anvisningerne, kan det forårsage skadelig interferens for radiokommunikation. Der er dog ingen garanti for, at denne interferens ikke vil forekomme i en bestemt installation. Hvis dette udstyr forårsager skadelig interferens i radioeller tv-modtagelse, som kan konstateres ved at tænde og slukke for udstyret, opfordres brugeren til at forsøge at udbedre forholdene gennem en eller flere af følgende foranstaltninger:

- Justér eller flyt modtagerantennen.
- Forøg afstanden mellem udstyret og modtageren.
- Slut udstyret til en stikkontakt på et andet kredsløb end det, som modtageren er tilsluttet.
- Rådspørg forhandleren eller en erfaren radio/TV-tekniker.

FCC-id: 2ASRT-SCN550

### **Lovgivningsmæssig overensstemmelse for Canada**

Enheden overholder standarden Industry Canada CAN ICES-3 (B)/NMB-3(B)

**Erklæring om RSS-Gen og RSS-247:** Denne enhed overholder Industry Canada RSSstandarder.

Anvendelse sker under iagttagelse af følgende to betingelser:

- 1 Enheden må ikke forårsage interferens, og
- 2 Enheden skal acceptere al interferens. inkl. interferens, der kan give anledning til uønsket drift af enheden.

### **Øvrige meddelelser**

Miljøbeskyttelse som en del af en bæredygtig udviklingsplan er et vigtigt spørgsmål hos Screeneo Innovation SA. Screeneo Innovation SA er interesseret i at betjene systemer, der respekterer miljøet, og som følge deraf har den besluttet at integrere miljøpræstationer i disse produktets livscyklus, fra fremstilling til ibrugtagning, brug og bortskaffelse.

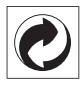

**Emballage:** Tilstedeværelsen af logoet (grøn prik) betyder, at der betales et bidrag til en godkendt national organisation for at forbedre infrastrukturer til genanvendelse og genvinding af emballager. Respektér sorteringsreglerne, der er fastsat lokalt for denne slags affald.

**Batterier:** Hvis dit produkt indeholder batterier, skal sidstnævnte bortskaffes ved et passende indleveringssted.

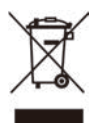

**Produkt:** Symbolet med affaldsspand med kryds over betyder, at produktet er elektrisk og elektronisk udstyr. I denne henseende skal du ifølge de europæiske bestemmelser bortskaffe det selektivt:

- På salgssteder i tilfælde af, at du køber et lignende udstyr.
- På indleveringssteder, der stilles til rådighed for dig lokalt (afleveringscenter, affaldssortering osv.).

På denne måde kan du deltage i genbrugen og opgraderingen af affald af elektrisk og elektronisk udstyr, som kan have indvirkning på miljøet og menneskers sundhed.

Emballage af papir og pap kan bortskaffes som genanvendeligt papir. Plastikemballagen skal genbruges eller bortskaffes som ikkegenanvendeligt affald afhængigt af kravene i dit land.

**Varemærker:** De nævnte referencer i denne vejledning er varemærker tilhørende deres respektive virksomheder. Du må ikke antyde, at disse dedikerede teknologier er frie varemærker, selvom varemærketegnene ® og ™ ikke er til stede. Bemærk: Andre produktnavne, der nævnes heri, anvendes udelukkende til identifikationsformål og kan være varemærker tilhørende deres respektive ejere. Screeneo Innovation SA frasiger sig alle rettigheder til disse mærker.

Hverken køberen af dette produkt eller tredjeparter kan holde Screeneo Innovation SA eller associerede selskaber ansvarlige for skader, tab, omkostninger eller udgifter, som køberen eller tredjeparter har pådraget sig som følge af uheld, forkert brug eller misbrug af dette produkt eller uautoriserede modifikationer, reparationer eller ændringer af dette produkt, eller hvis Screeneo Innovation SA's retningslinjer for betjening og vedligeholdelse ikke er fulgt nøje.

Screeneo Innovation SA kan ikke holdes ansvarlig for skader eller problemer, der måtte opstå som følge af brug af andet ekstraudstyr eller andre forbrugsvarer end dem, som er angivet som originale Screeneo Innovation SA/PHILIPS-produkter eller produkter, der er godkendt af Screeneo Innovation SA/PHILIPS. Screeneo Innovation SA kan ikke holdes ansvarlig for eventuelle skader, der måtte opstå som følge af elektromagnetisk interferens, som stammer fra brug af andre interfacekabler end dem, som er angivet som Screeneo Innovation SA/PHILIPS-produkter.

Alle rettigheder forbeholdes. Ingen dele af denne publikation må gengives, opbevares i et søgesystem eller overføres i nogen form eller på nogen måde, hverken elektronisk, mekanisk, ved fotokopiering, optagelse eller på anden måde uden forudgående skriftlig tilladelse fra Screeneo Innovation SA. Oplysningerne heri er kun udarbejdet til brug sammen med dette produkt. Screeneo Innovation SA. er ikke ansvarlig for enhver brug af disse oplysninger på andre enheder.

Denne brugervejledning er et dokument, der ikke udgør en kontrakt.

Der tages forbehold for fejl, typografiske fejl og ændringer.

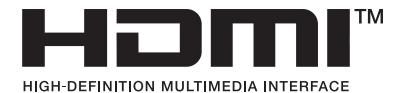

Betegnelserne HDMI, HDMI High-Definition Multimedia Interface, HDMI Trade Dress og HDMI-logoerne er varemærker eller registrerede varemærker tilhørende HDMI Licensing Administrator, Inc.

DCDolby VISION·ATMOS

androidty

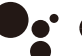

Google Assistant

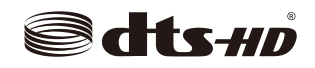

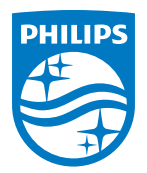

#### **Screeneo Innovation SA**

Route de Lully 5c - 1131 Tolochenaz - Switzerland

Philips and the Philips Shield Emblem are registered trademarks of Koninklijke Philips N.V. and are used under license. Screeneo Innovation SA is the warrantor in relation to the product with which this booklet was packaged.

2022 © Screeneo Innovation SA. All rights reserved.

**Screeneo U5 DA**